## VeriMark™ Amazon Web Services Setup Guide

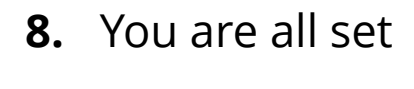

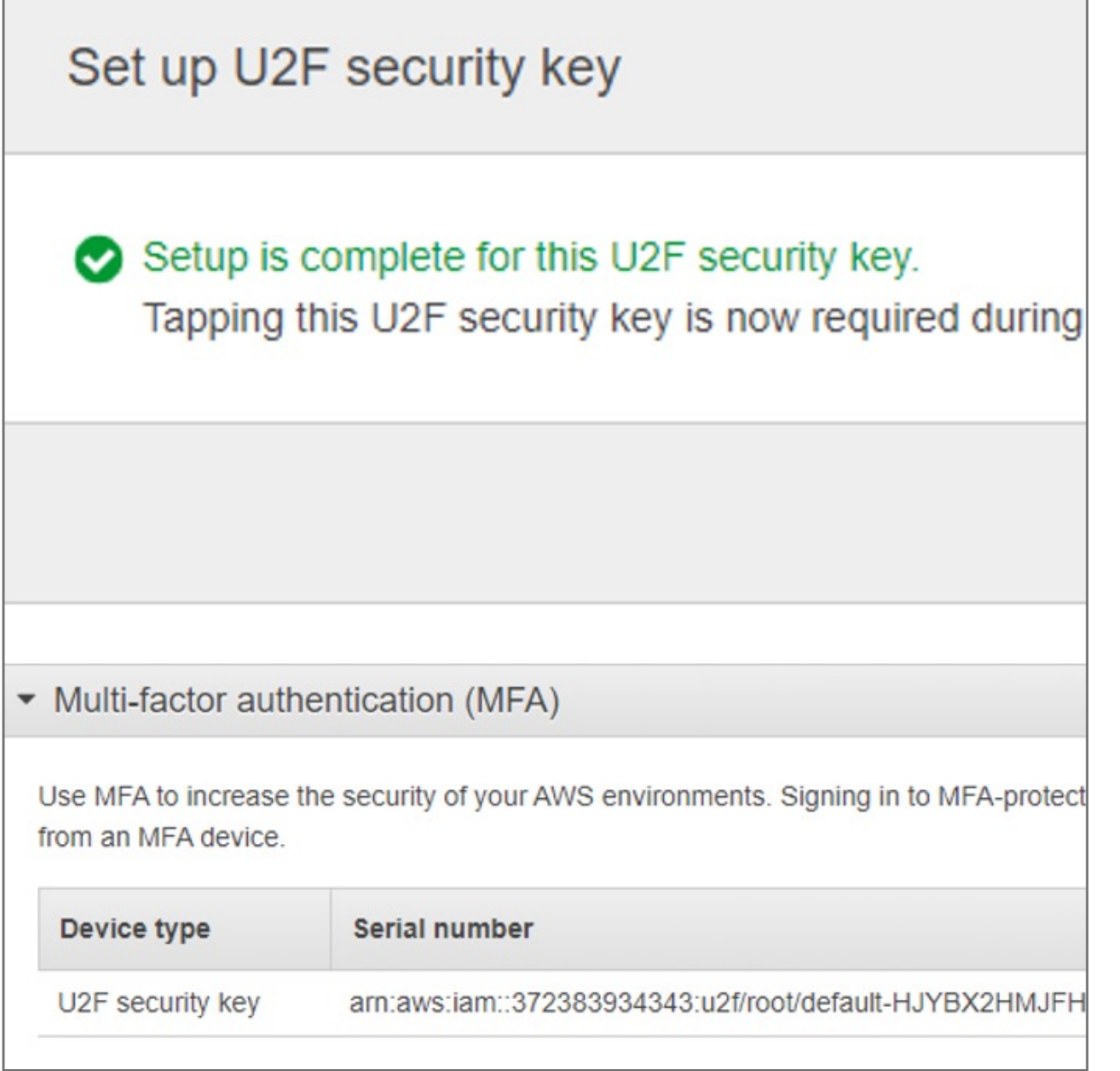

The VeriMark security key is ready for use with AWS. The next time you use your root user credentials to sign in, you must tap your VeriMark security key to complete the sign-in process

- **6.** Insert the VeriMark security key into your computer's USB port
- **7.** Press ok and follow the process and Tap the VeriMark security key

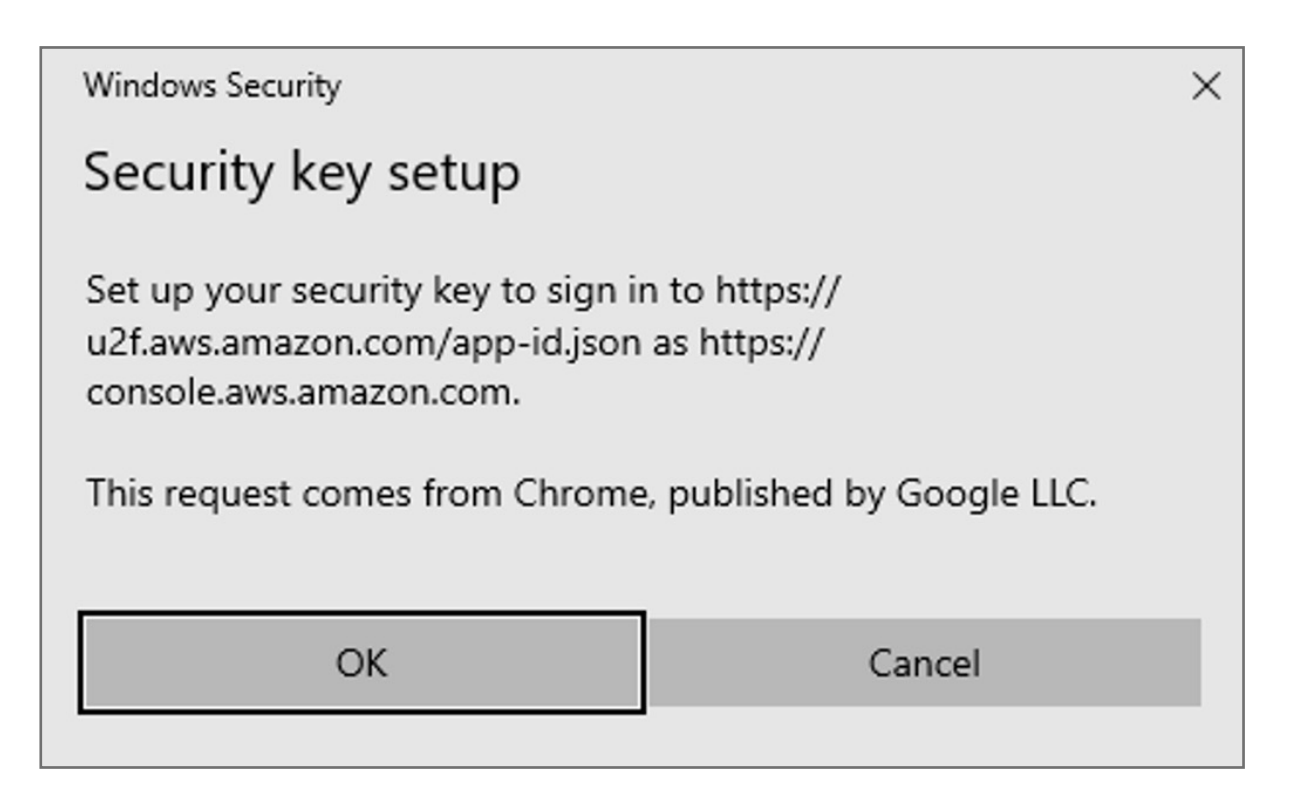

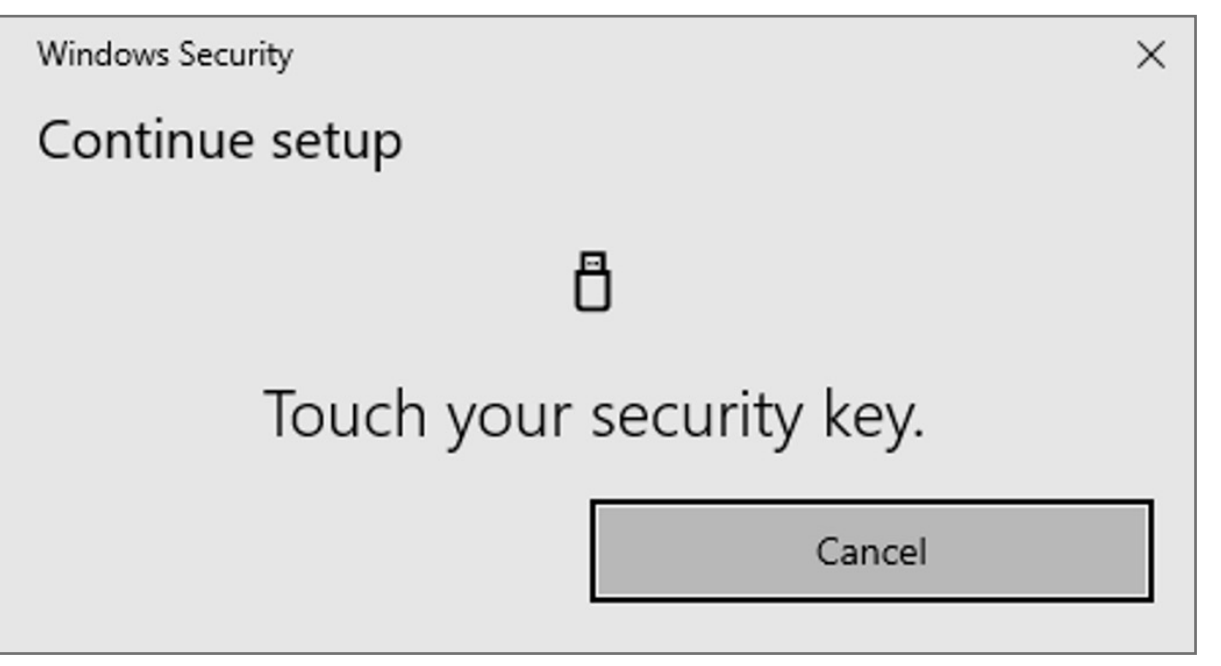

**5.** In the wizard, choose **U2F security key** and then choose **Continue**.

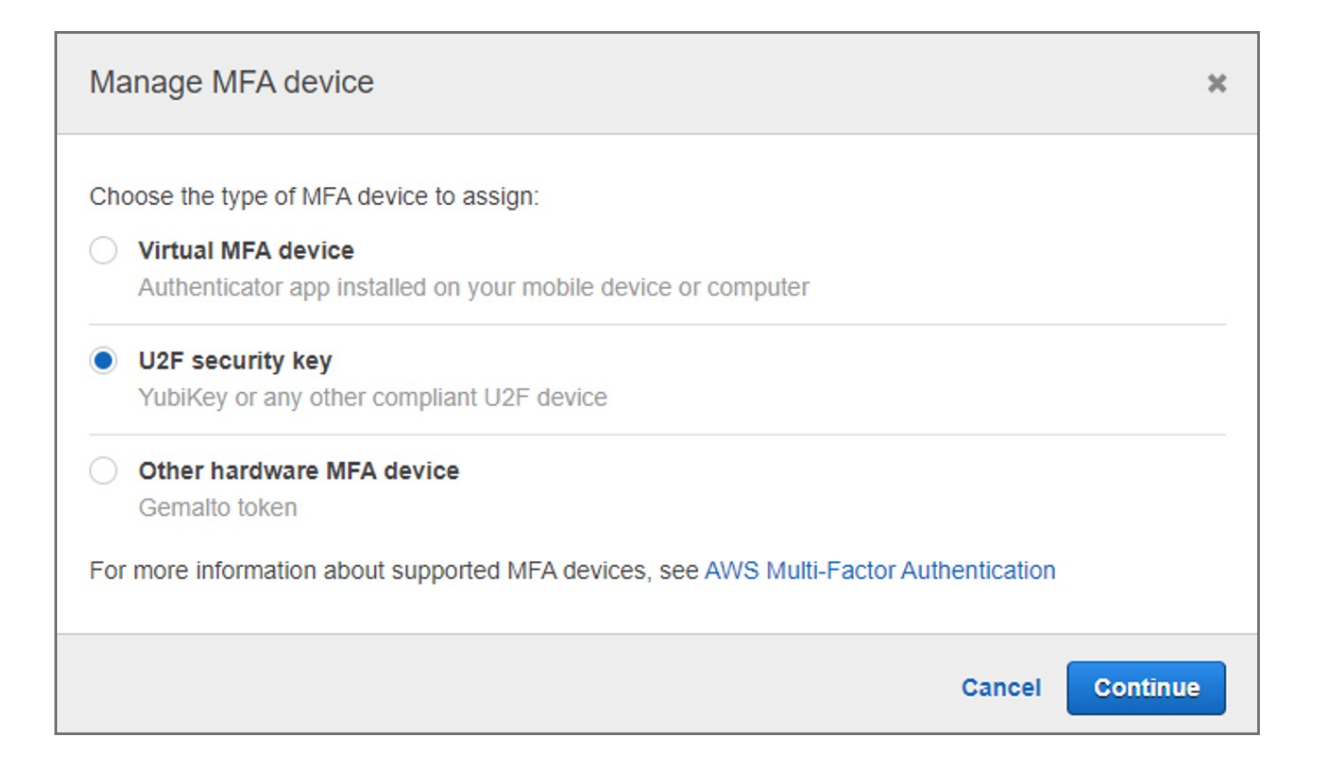

- **3.** Expand the **Multi-factor authentication (MFA)** section.
- **4.** Choose **Manage MFA** or **Activate MFA**, depending on which option you chose in the preceding step.

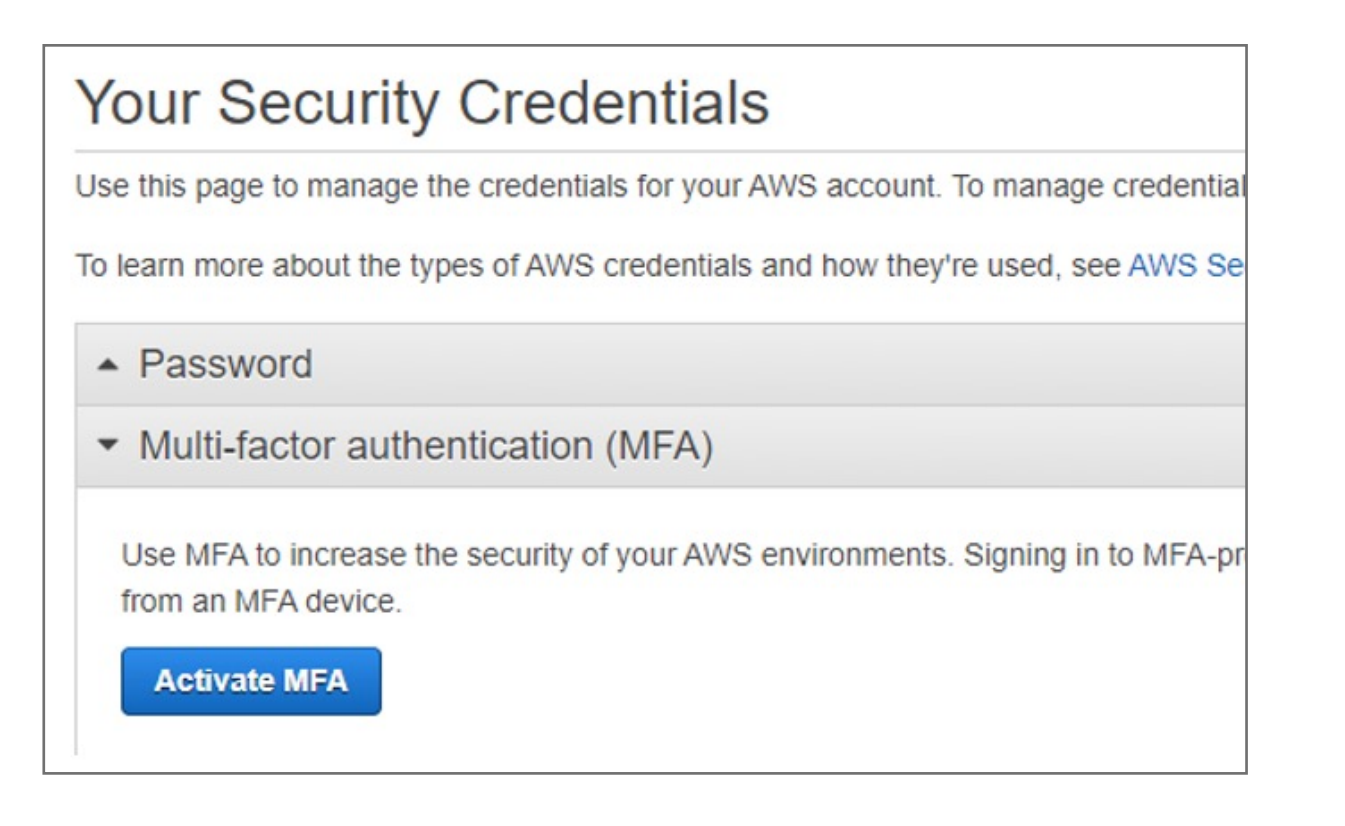

**2.** On the right side of the navigation bar, choose on your account name, and then choose **My Security Credentials**. If necessary, choose **Continue to Security Credentials**.

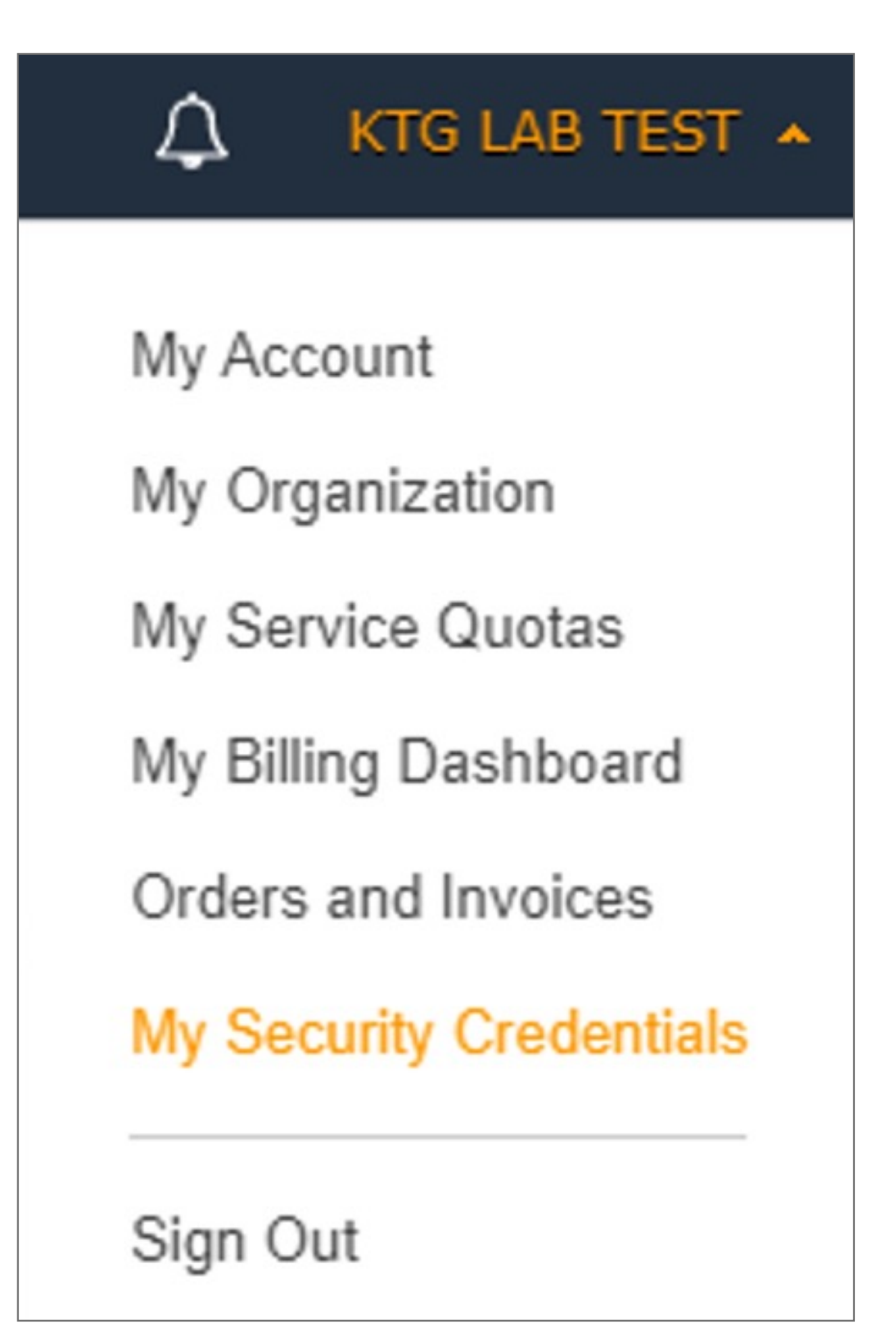

**1.** Sign in to the IAM console as the account owner by choosing **Root user** and entering your **AWS account** email address. On the next page, enter your **password**.

**Note:** If you see three text boxes, then you previously signed in to the console with IAM user credentials. Your browser might remember this preference and open this account-specific sign-in page every time that you try to sign in. You cannot use the IAM user sign-in page to sign in as the account owner. If you see the IAM user sign-in page, choose **Sign in using root user email** near the bottom of the page. This returns you to the main sign-in page. From there, you can sign in as the root user using your AWS account email address and password.

Please update operating system (Windows 10) before setting up Verimark. If using an online service for WebAuthn make sure you use the latest browser version (Edge, Chrome, Safari and Firefox.)

## Kensington®

## VeriMark™ Setup Guide

Kensington takes pride in making our comprehensive installation guides easy to follow with simple illustrations and step-by-step instructions. This guide will walk you through setup and help you get to know your VeriMark™.

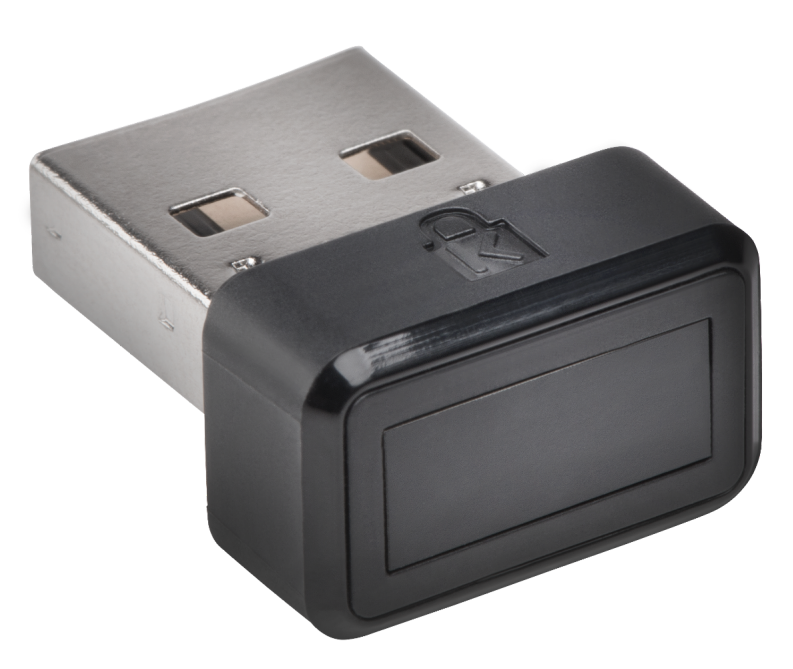